# MagiCAD

GLAVA insulation series template instructions for MagiCAD for AutoCAD

09/04/2024

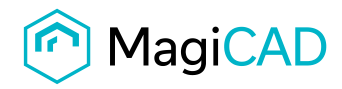

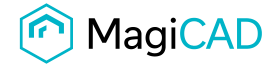

## **GLAVA template**

### **Taking the template into use**

There are several options to add Glava insulation series and absorbtion materials in your own project. 1. This option is available for insulation series and absorbtion materials:

- Download the .zip file to your computer. Unzip the file to a suitable location.
- Start MagiCAD, open the project management window, and click "Merge project" button.

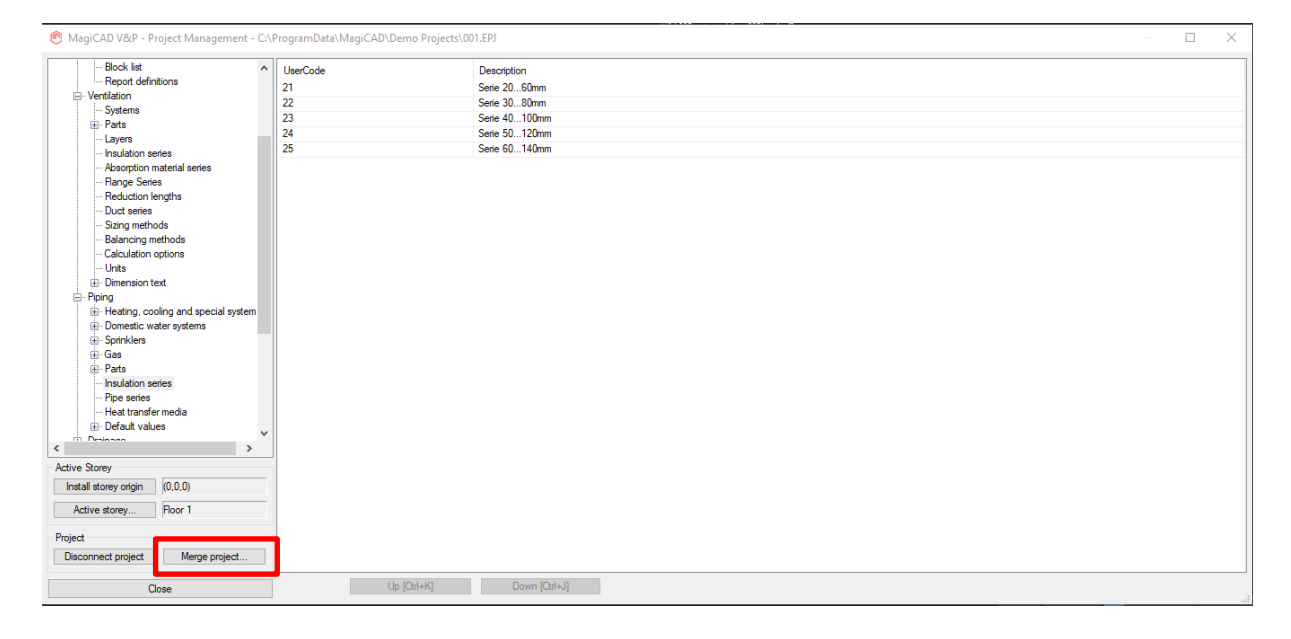

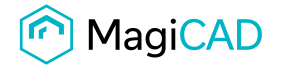

• In the opened window choose the project (.EPJ file) from where you have saved it. Choose duct *Insulation series* and *Absorbtion material series* under the Ducts group and pipe *Insulation series* under Pipes group. Choose Compare data…

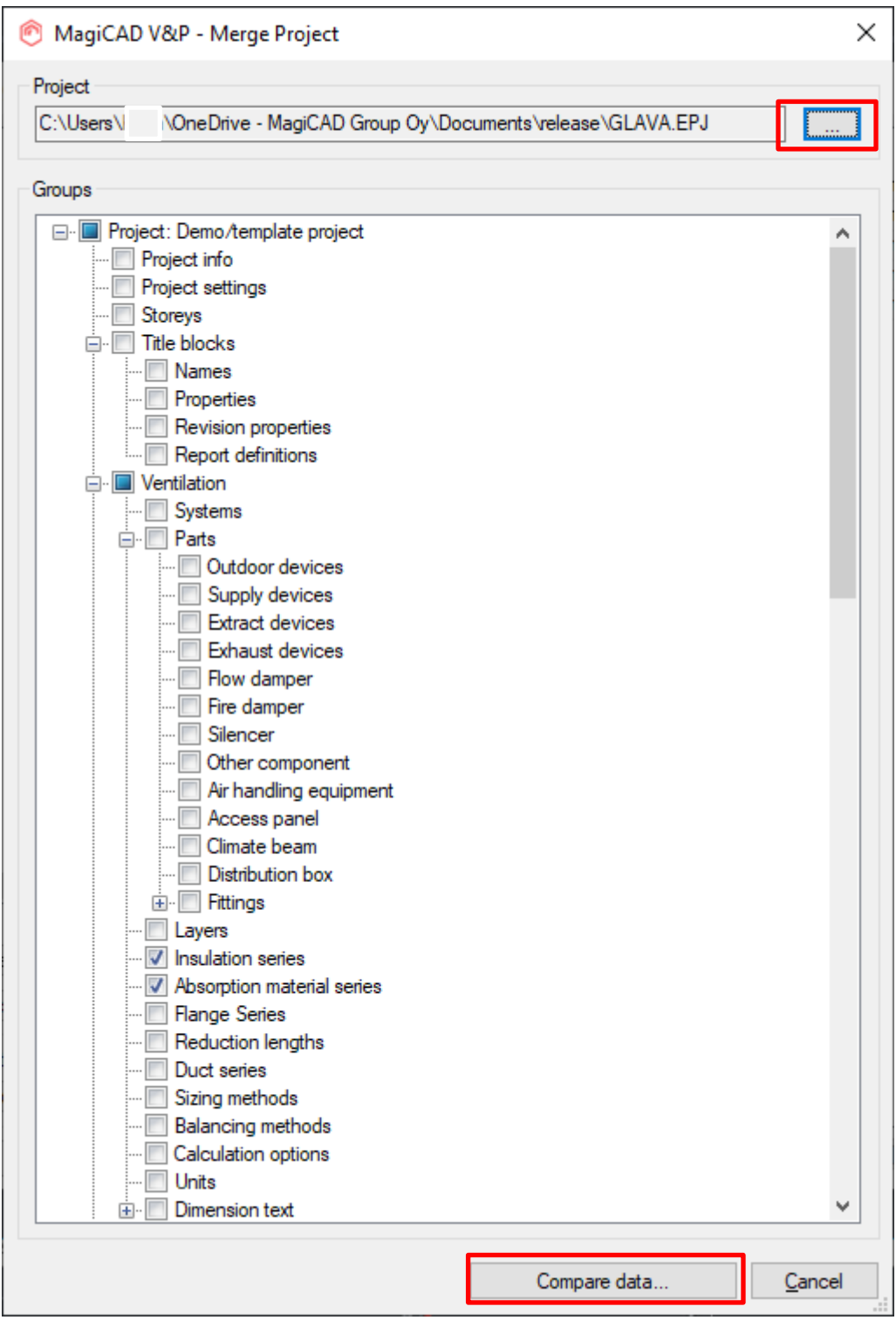

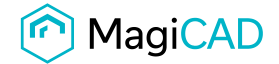

In the opened window you can see all *Insulation series* and *Absorption material series* that will be added/updated to the current project. Choose *OK – Merge* button.

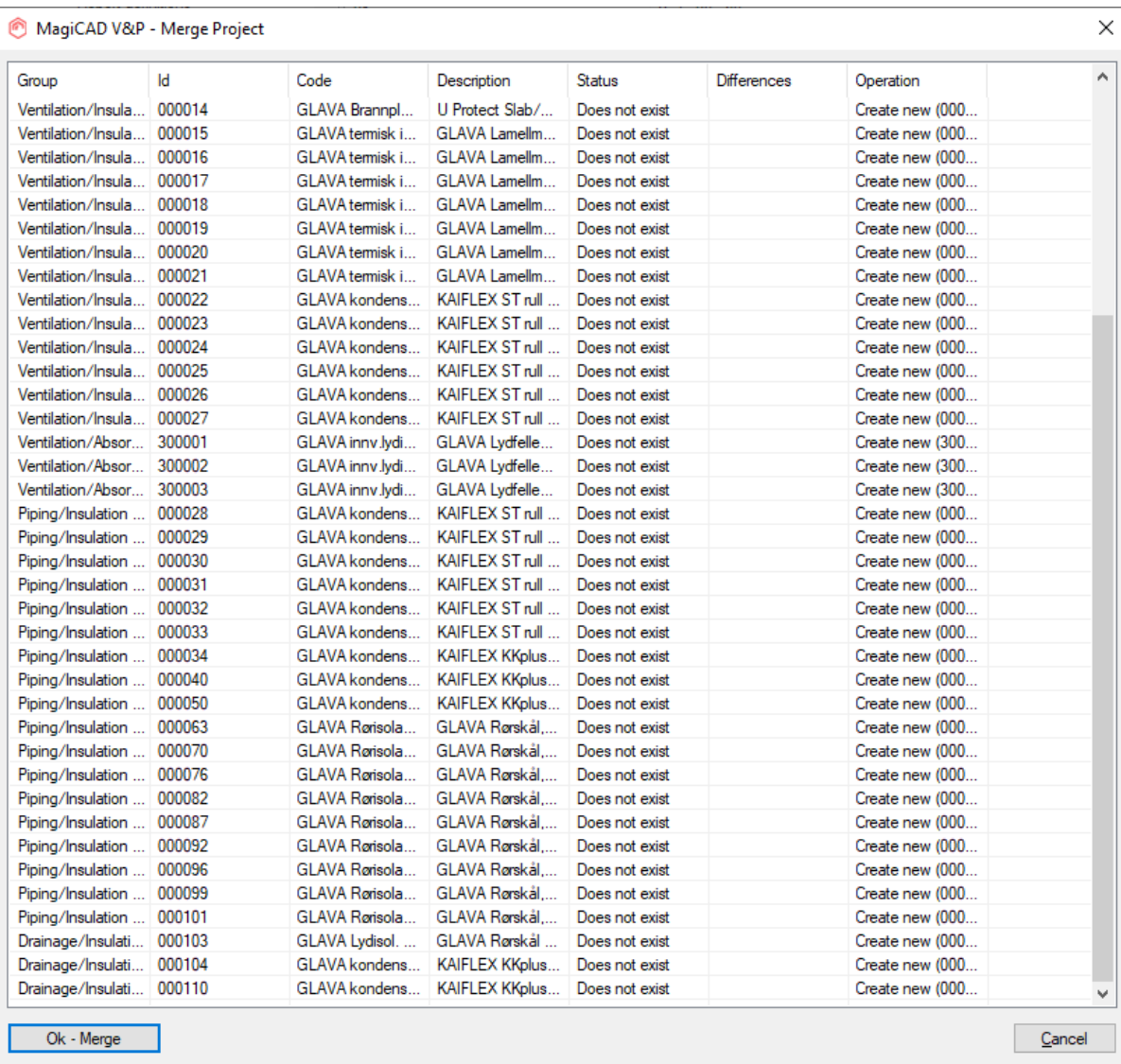

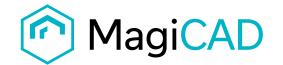

Note: If the value in the column Operation is not "Create new", select the row and click right mouse button. Opens menu with the options. Select an option which suits you the best. Repeat for others. Click "Ok – Merge" button.

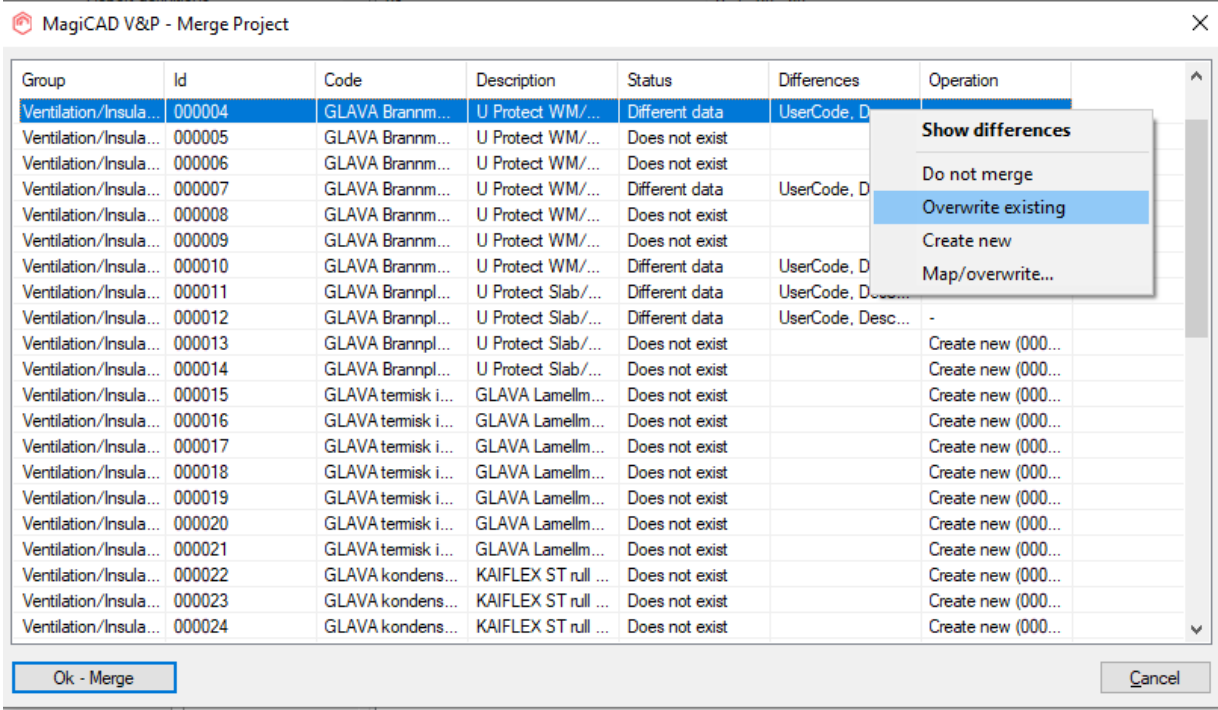

• Check in Project Management window, that everything is imported to the current project file. Double click on the row, you will get more information.

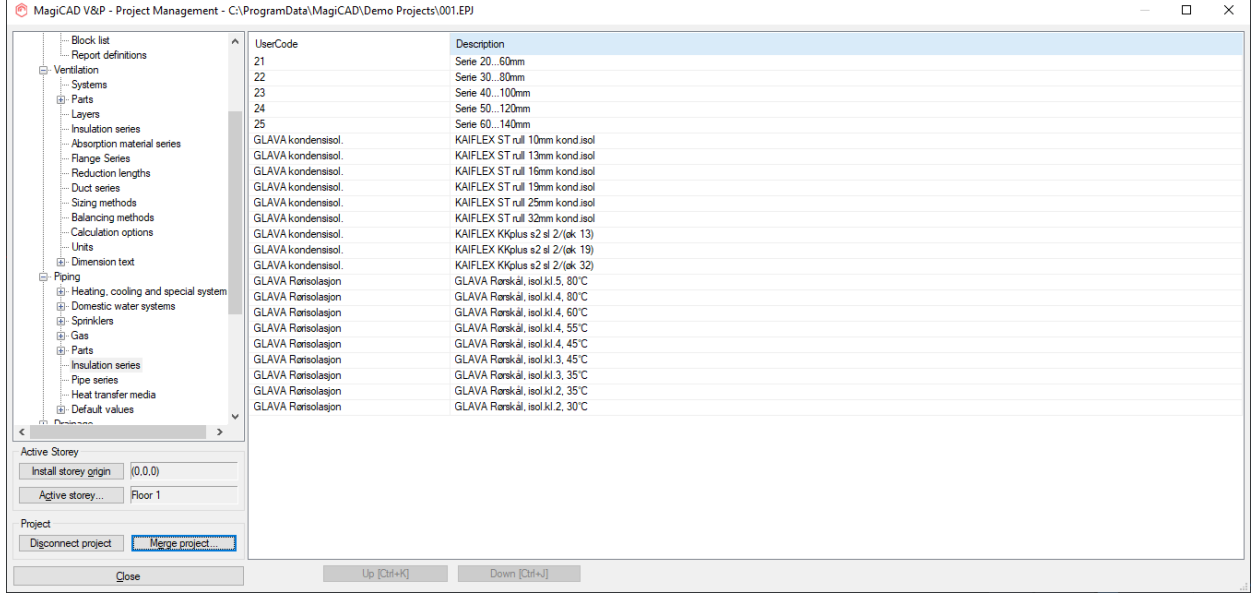

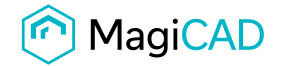

6 (14) 09/04/2024 Public

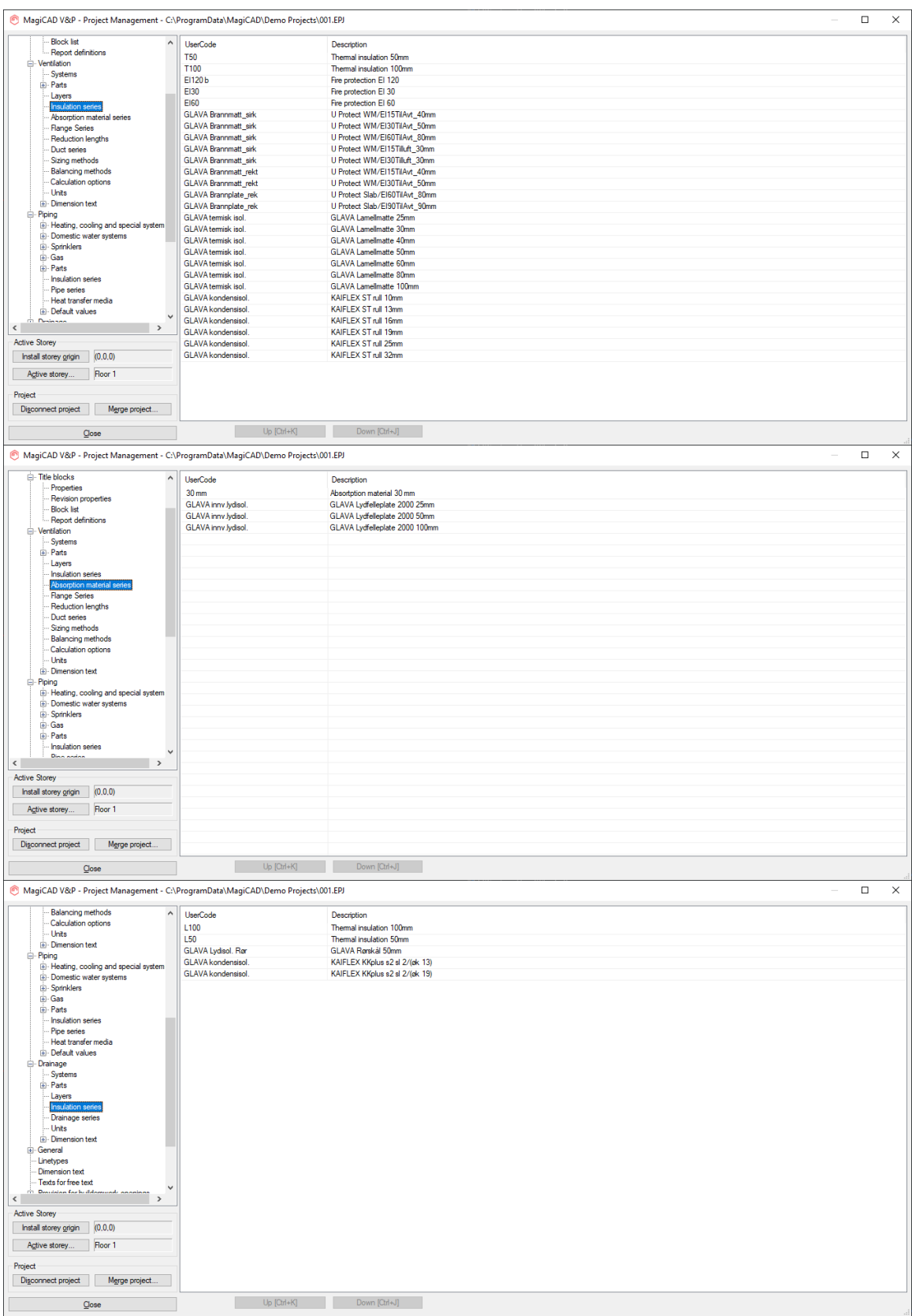

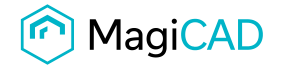

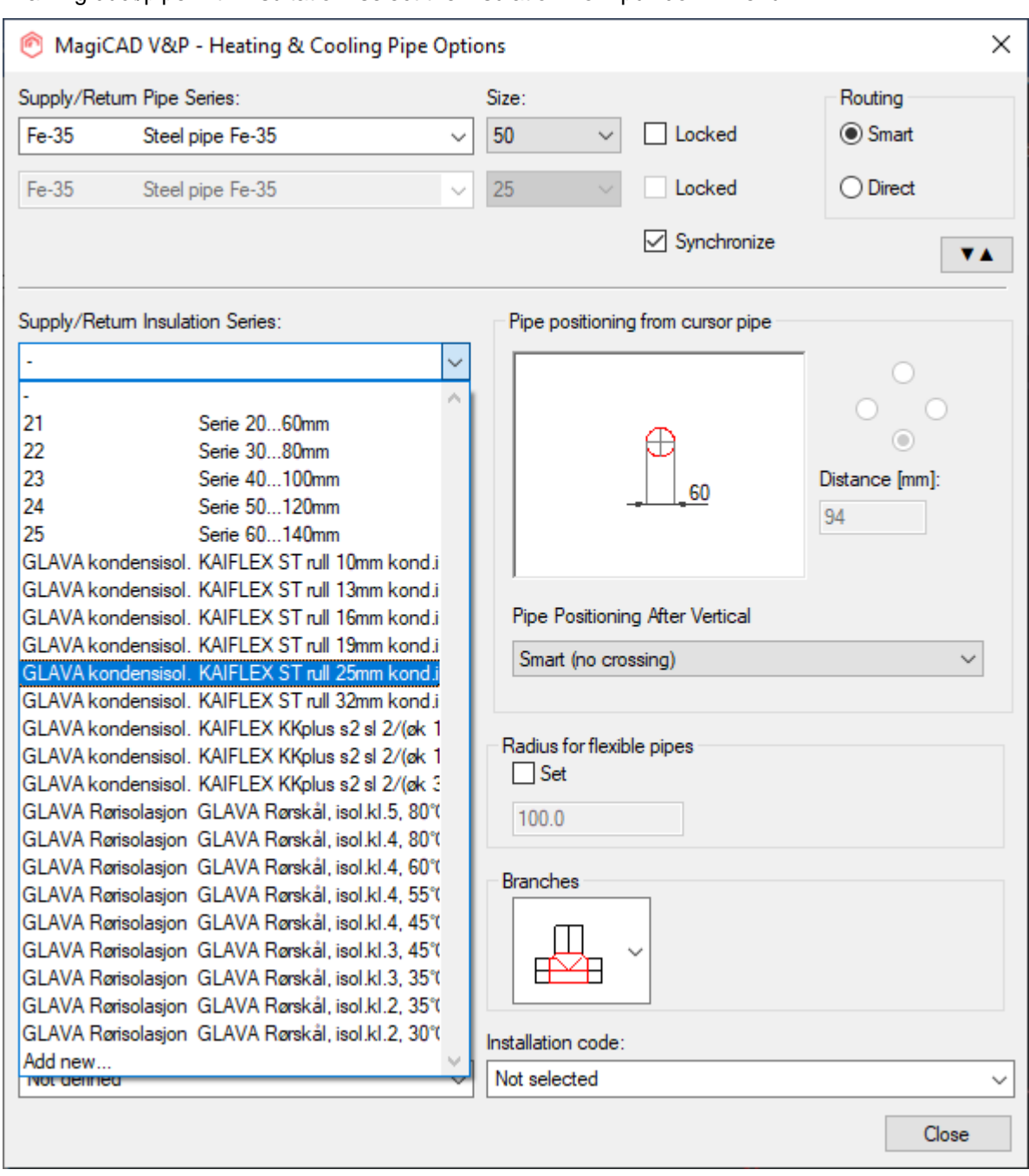

#### • Drawing duct/pipe with insultation: select the insulation from pull down menu

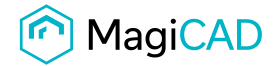

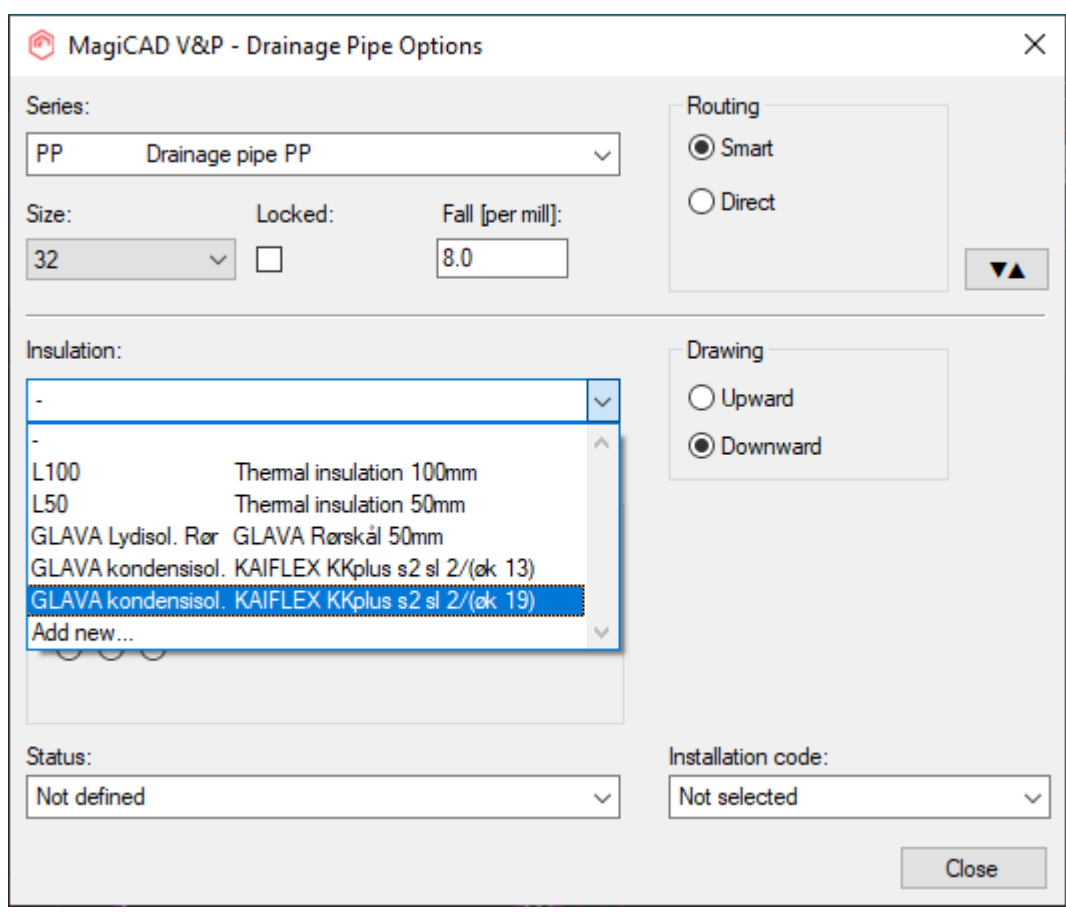

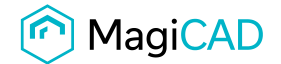

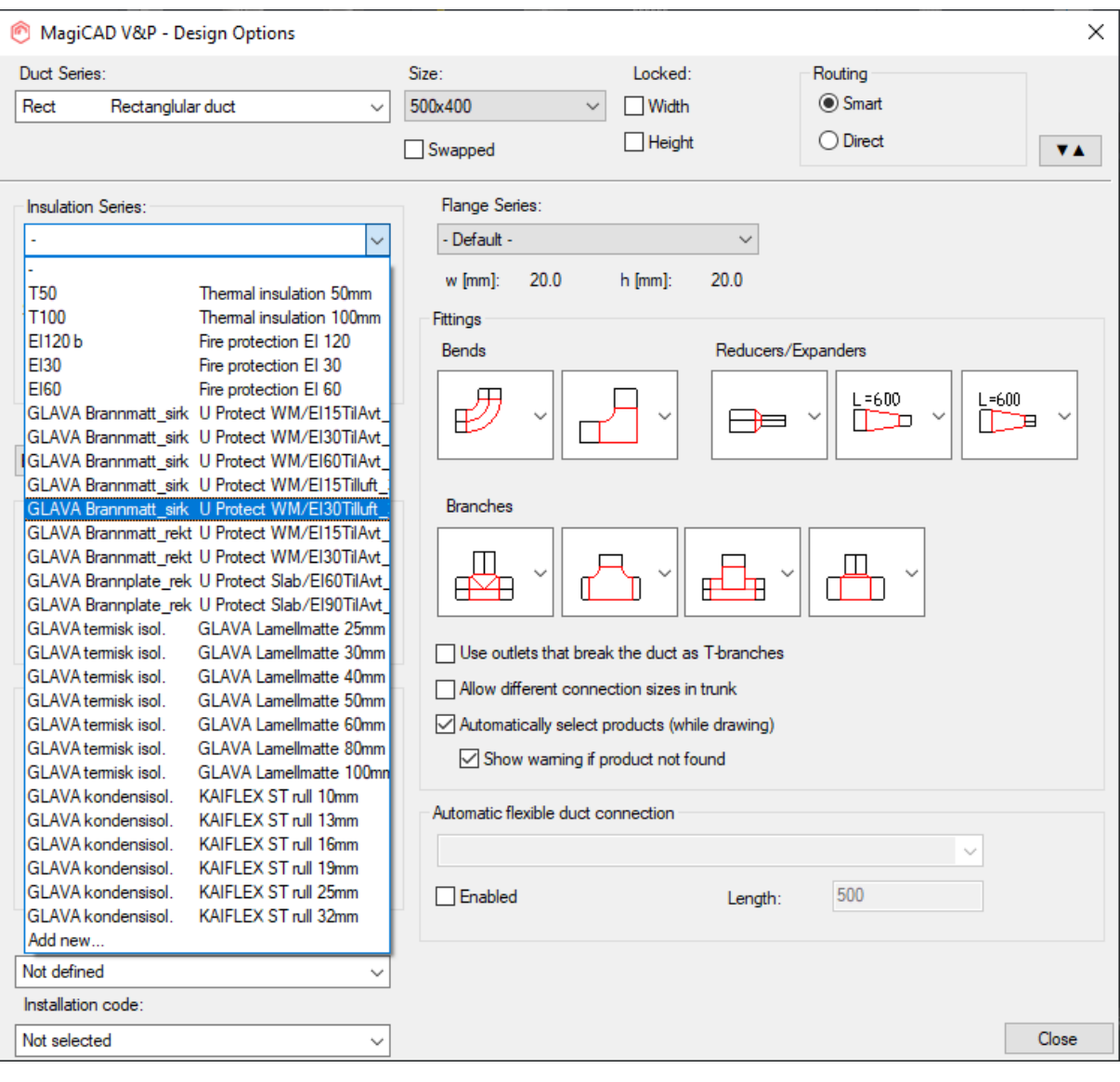

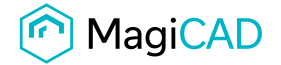

- 2. This option is available for insulation series:
- Download the .zip file to your computer. Unzip the file to suitable locations.
- Start MagiCAD, open the project management window and choose neded Insulations series under Ventilation, Piping or Drainage from the left part of the window.
- Click the right button of your mouse and choose *Manager*.

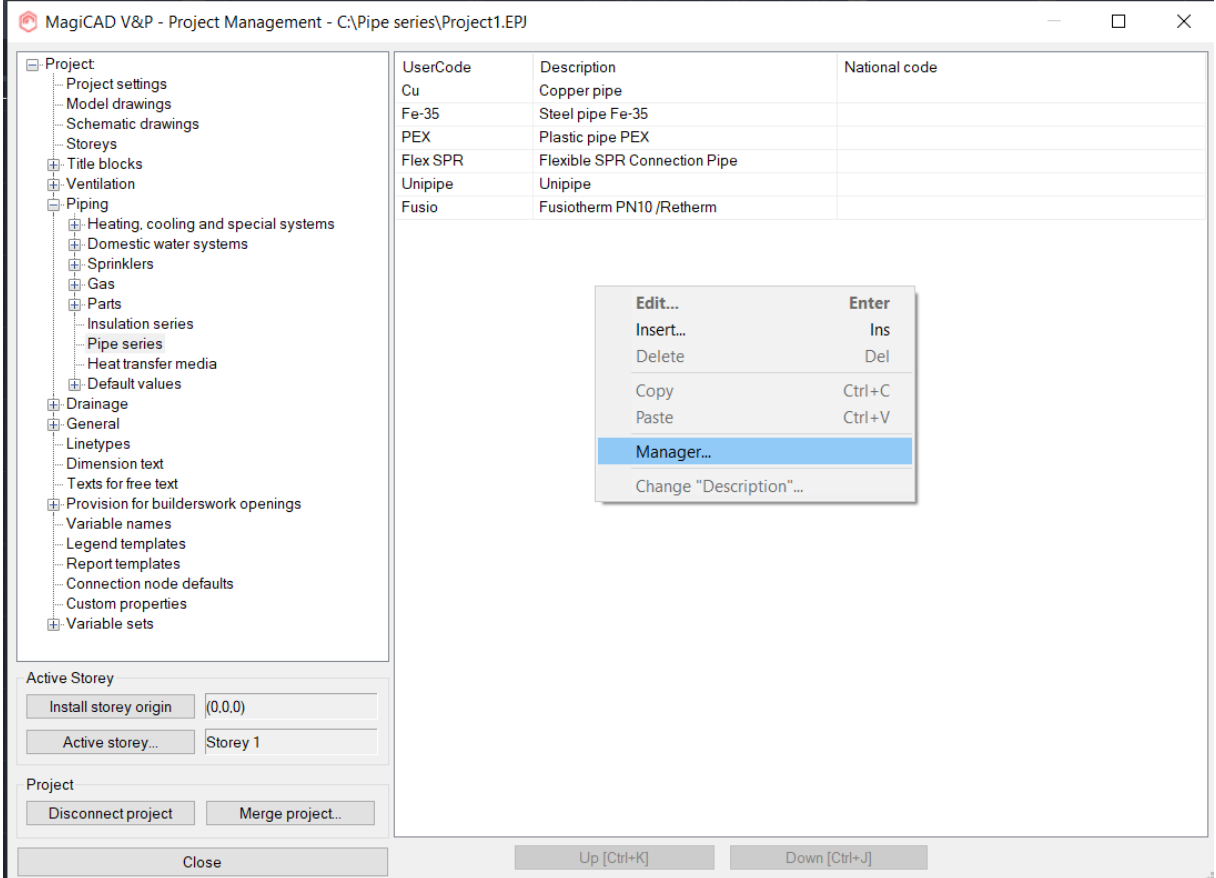

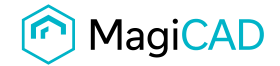

#### Change the source project file to GLAVA.EPJ.

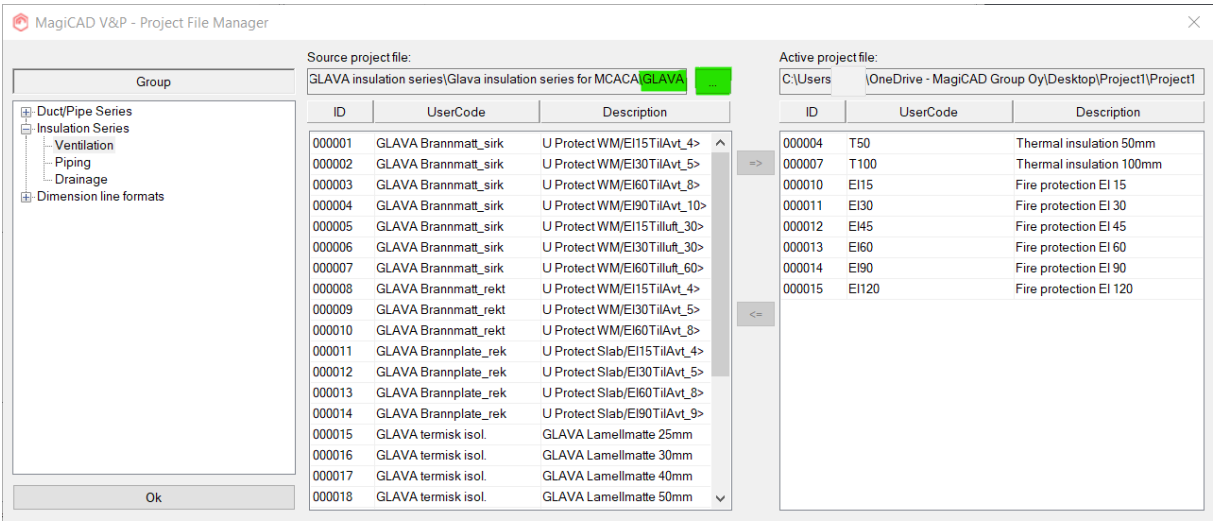

#### Choose needed insulation series (or all) and add the to your project file using the arrow -button.

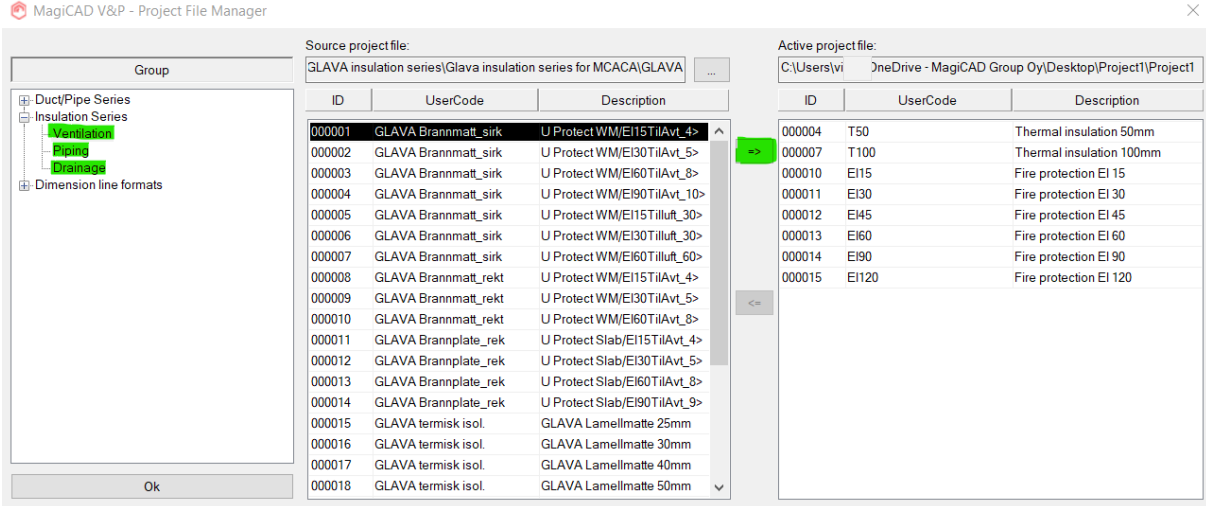

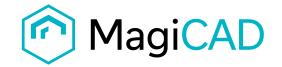

#### New Glava insulation series are added to the project and can be used in the drawing.

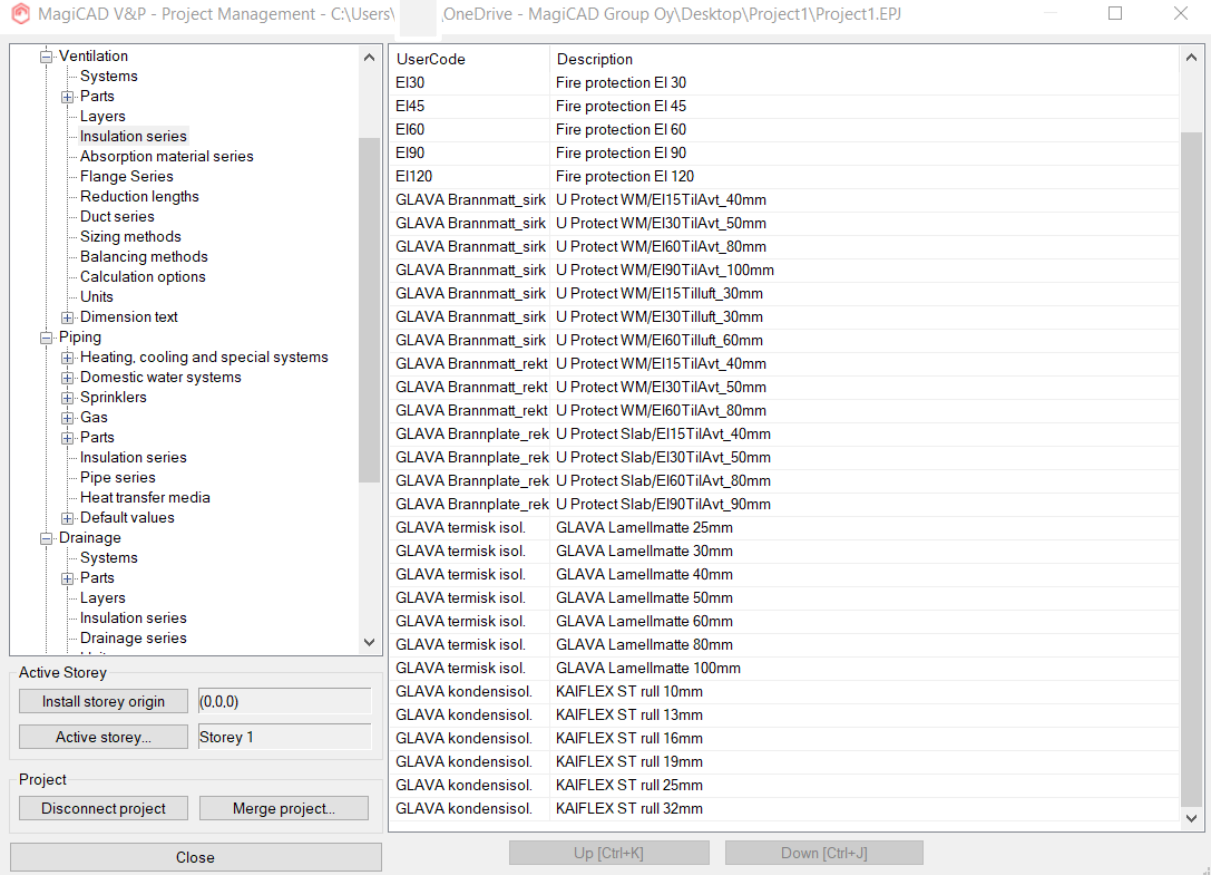

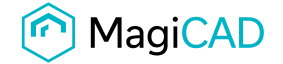

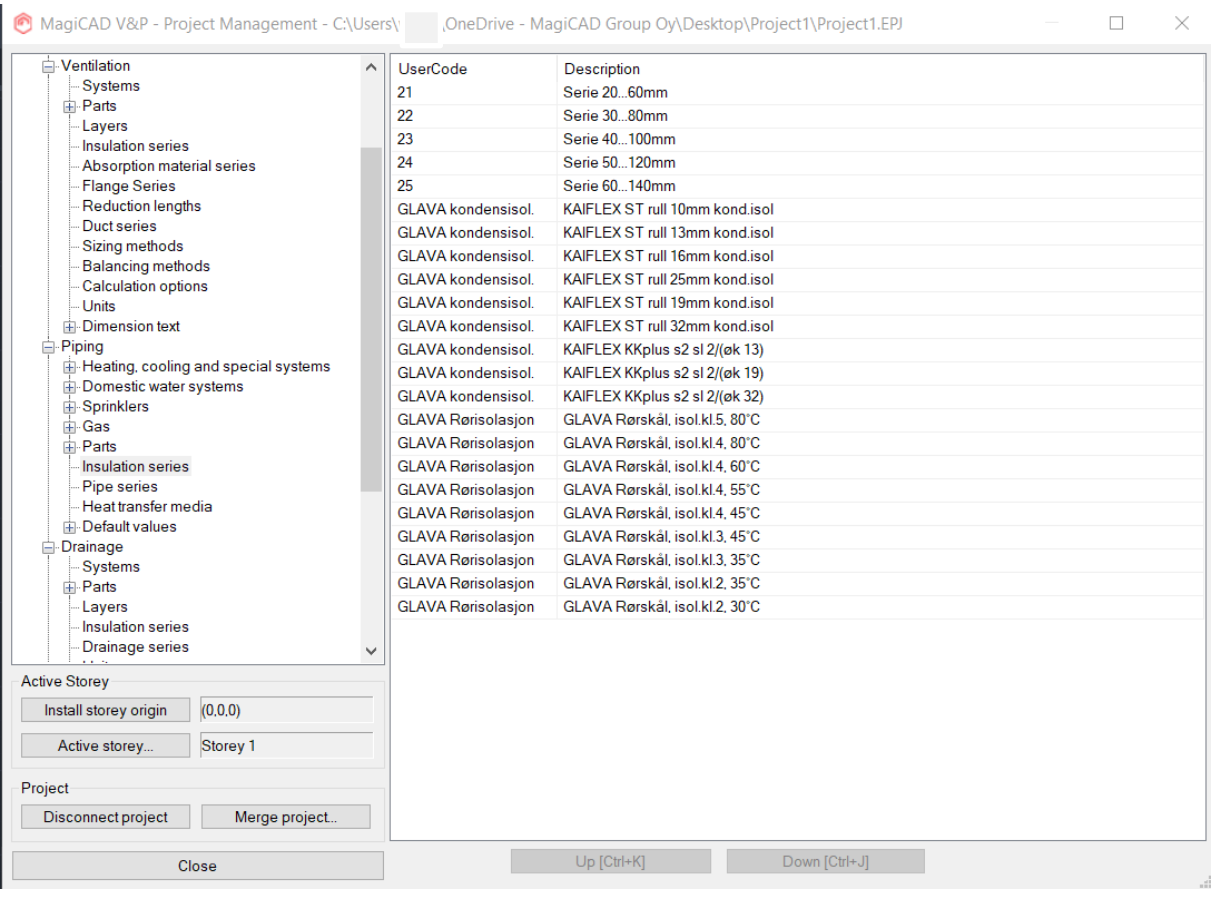

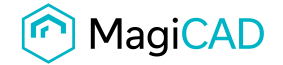

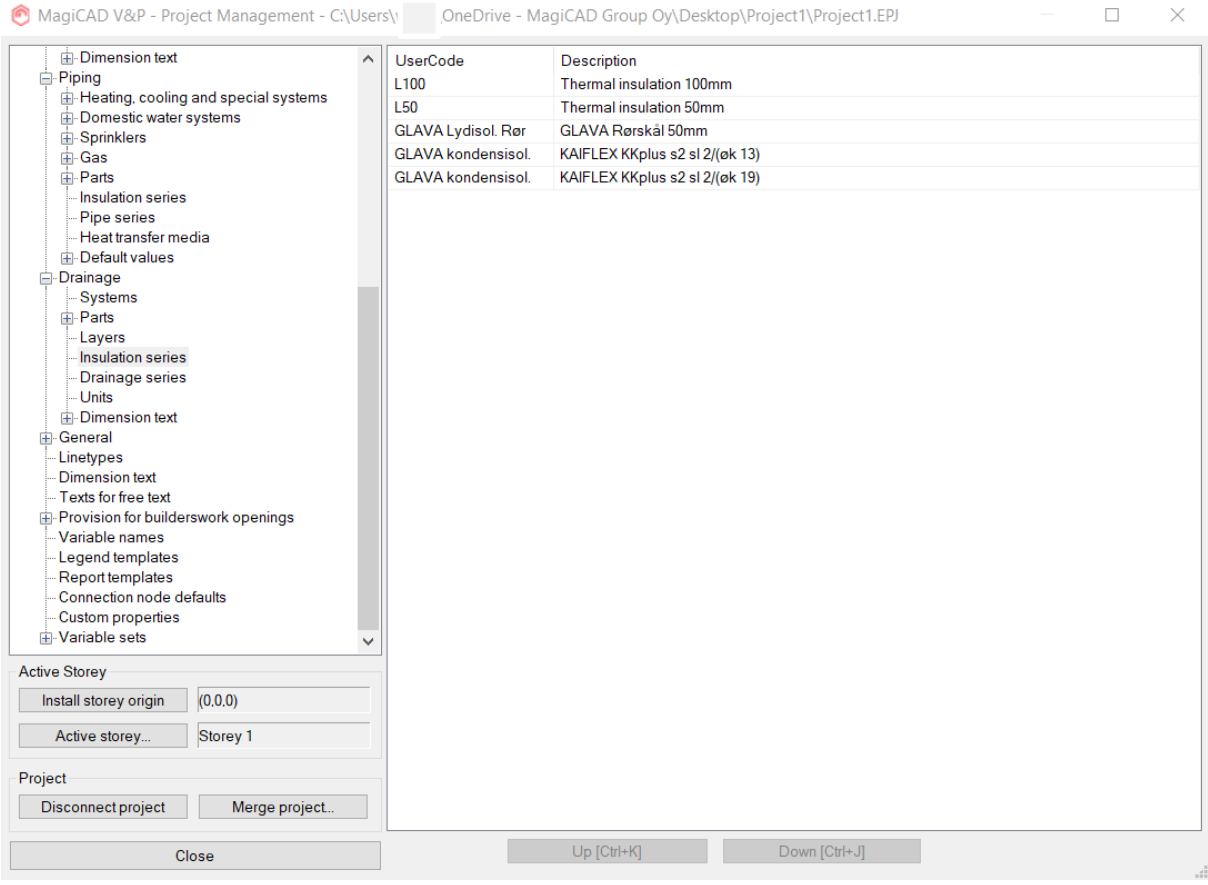